Welcome to
Computers for ESL Students,
2nd Edition: Windows XP Version

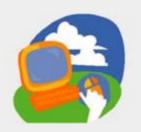

### **Lesson 5: Doing More with WordPad**

Return to the Welcome to Computers for ESL Students web page

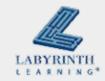

### **Lesson Objectives**

- Computer Objectives:
  - ▲ Save a file
  - ▲ Name a file
  - Format and align text in various ways
  - ▲ Add bullets to a list

- Language Objectives:
  - ▲ Describe saving and naming files
  - Describe how to format and align text
  - ▲ Tell a partner how to perform tasks learned in this lesson

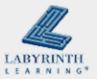

## **Highlighting Text**

■ To change the format of text, you must highlight it first

It is fun to change the format of my text. It makes my work look better. Formatting also makes my words more interesting and easy to read. I can show which words are important.

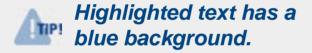

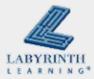

### **Highlighting Text**

To highlight text, drag the mouse

### Click to the right of the text you want to highlight

It is fun to change the format of my text. It makes my work look better.

Formatting also makes my words more interesting and easy to read. I can show which words are important.

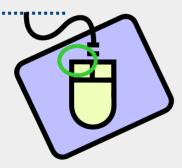

It is fun to change the format of my text. It makes my work look better.

Formatting also makes my words more interesting and easy to read. I can show which words are important.

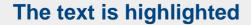

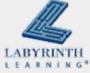

### **Formatting Text**

Format text to make it look better

#### **Font Examples**

Times New Roman This size is 24 pt.

# Arial Black This size is 32 pt.

French Script

This size is 18 pt.

Papyrus

This size is 20 pt.

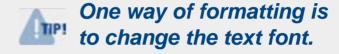

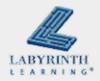

### **Formatting Text**

You can also change the font style

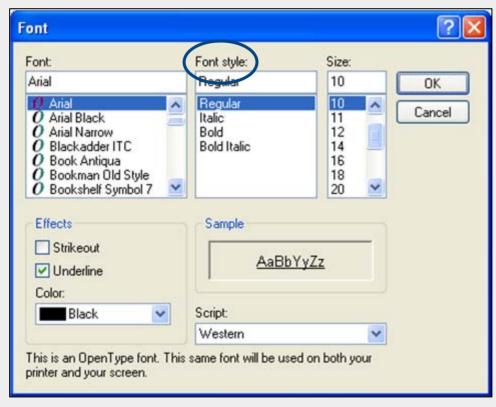

WordPad's Font dialog box

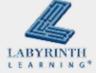

### **Formatting Text**

WordPad's Font dialogue box

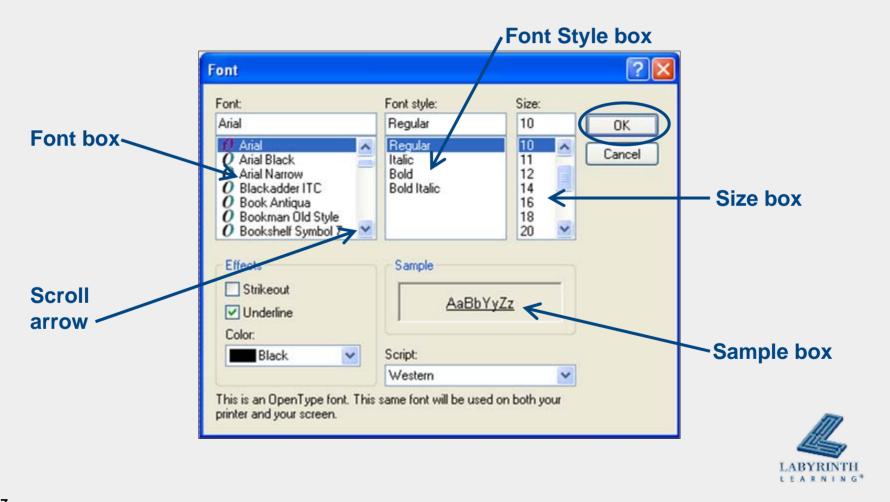

### **Adding Bullets**

Use the Bullets button on the toolbar to add bullets to make text look more like a list

Days of the Week

Sunday

Monday

Tuesday

Wednesday

Thursday

Friday

Days of the Week

- Sunday
- Monday
- Tuesday
- Wednesday
- Thursday
- Friday

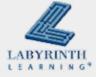

## **Changing the Alignment**

Choose the text alignment by choosing an alignment button on the toolbar

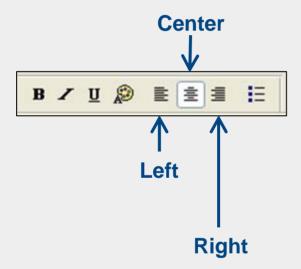

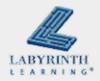

### Saving Your Work

- Save your work to a USB drive
  - ▲ So you can move your work from one computer to another

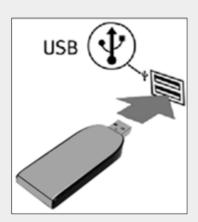

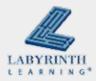

### **Saving Your Work**

Your work on the computer is saved in a package called a "file"

▲ You must give each file a name

The process of creating a file is called saving.

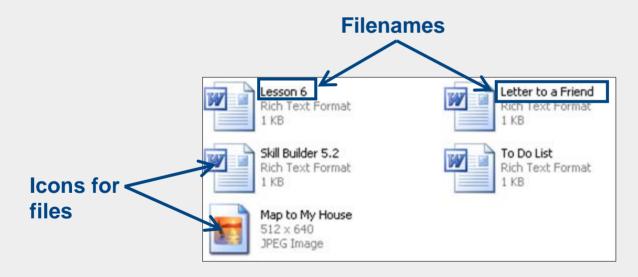

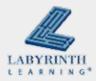

### **Saving Your Work**

Use the File → Save As command

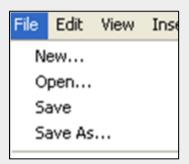

Click the Save button on the toolbar

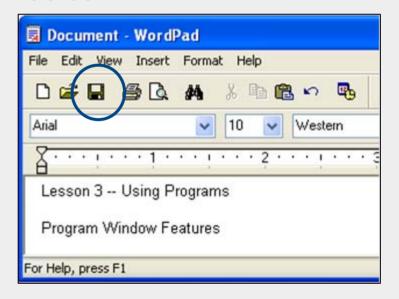

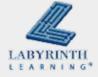

# Saving your Work

Chose where to save your file

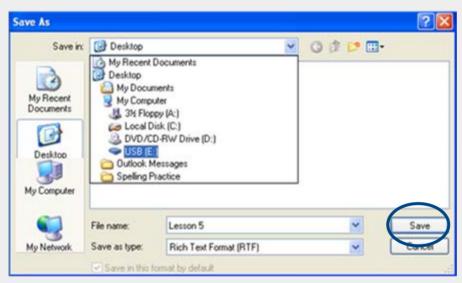

Save your file with a name you will remember later

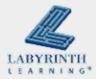

Welcome to
Computers for ESL Students,
2nd Edition: Windows XP Version

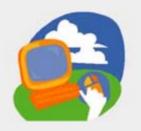

### **Lesson 5: Doing More with WordPad**

Return to the Welcome to Computers for ESL Students web page

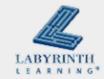